## <span id="page-0-4"></span>**Zugelassene Kreditkarten-BIN-Bereiche suchen und verwalten**

Mit dem Register "Betrugsprävention" "Positivliste" können Sie zugelassene BIN-Bereiche suchen und filtern. Die BIN (Bank Identification Number) ist die Bankidentifikationsnummer. Die BIN umfasst die ersten 6-8 Stellen einer Kreditkartennummer. Anhand der BIN ist der Kartentyp sowie das Land und die ausgebende Bank (Issuer) einer Kreditkarte eindeutig identifiziert. Der Aufbau der BIN ist in der Norm ISO 7812 geregelt. Sie können bestimmte BIN-Bereiche im Computop Paygate zulassen, damit mit Kreditkarten aus diesem Bereich unbegrenzt Vorgänge angelegt werden können. Außerdem haben Sie die Möglichkeit, zu jedem erlaubten BIN-Bereich die Detailansicht des Listeneintrags öffnen. In der Detailansicht des Listeneintrags können Sie den zugelassenen Bereich löschen.

### Übersicht über die Suchkriterien

<span id="page-0-0"></span>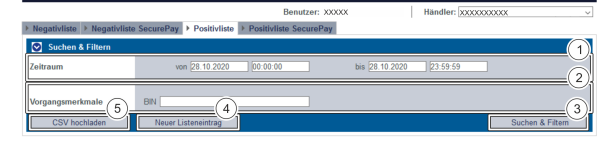

- 1. Auswahlbereich "Zeitraum"
- 2. Auswahlbereich "Vorgangsmerkmale"
- 3. Schaltfläche "Suchen & Filtern"
- 4. Schaltfläche "Neuer Listeneintrag"
- 5. Schaltfläche "CSV hochladen"

#### <span id="page-0-1"></span>Auswahlbereich "Zeitraum" auswählen

Wenn Sie in die Eingabefelder des Datums klicken, öffnet sich ein Kalender, in dem Sie ein Datum auswählen können. Wenn Sie in die Eingabefelder der Uhrzeit klicken, können Sie eine Uhrzeit für die Suche festlegen.

#### <span id="page-0-2"></span>Auswahlbereich "Vorgangsmerkmale" auswählen

Mit dem Vorgangsmerkmal können Sie die Suche auf eine bestimmte BIN eingrenzen. Sie können keine Kreditkarten-BIN-Bereiche suchen. BIN können wie folgt eingegeben werden: 100020.

#### <span id="page-0-3"></span>Detailansicht eines Listeneintrags öffnen

In den Suchergebnissen können Sie zu jedem Listeneintrag die Detailansicht aufrufen. In der Detailansicht werden Ihnen weitere Informationen zu den Sperrungsmerkmalen gegeben. Außerdem können Sie in der Detailansicht den Listeneintrag löschen.

Um die Detailansicht eines Listeneintrags aufzurufen, gehen Sie wie folgt vor:

1. Wählen Sie die Werte in den Auswahlbereichen aus.

2. Klicken Sie auf die Schaltfläche "Suchen & Filtern".

 Computop Analytics prüft die eingegebenen Werte. Wenn die Werte ungültig sind, erscheint eine rot dargestellte Meldung mit der Fehlerursache. Wenn die Werte gültig sind, werden die Suchergebnisse angezeigt.

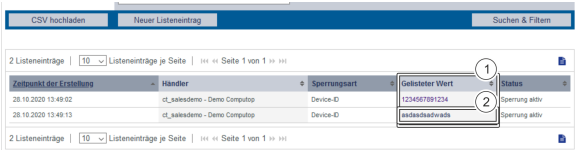

- 1. Spalte "Gelisteter Wert"
- 2. Name des gesperrten Listeneintrags

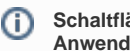

#### **Schaltfläche zur Anwendung**

Mit der untenstehenden Schaltfläche gelangen Sie zur entsprechenden Seite innerhalb der Anwendung. Sie müssen eingeloggt sein, um zur entsprechenden Seite innerhalb der Anwendung weitergeleitet zu werden.

Computop Analytics

#### Auf dieser Seite

- [Übersicht über die](#page-0-0)  **[Suchkriterien](#page-0-0)** 
	- <sup>o</sup> Auswahlbereich
	- ["Zeitraum" auswählen](#page-0-1)  $\circ$
	- [Auswahlbereich](#page-0-2)  ["Vorgangsmerkmale"](#page-0-2)  [auswählen](#page-0-2)
- [Detailansicht eines](#page-0-3)  [Listeneintrags öffnen](#page-0-3)
- [Zugelassenen Kreditkarten-](#page-1-0)[Bereich in der Positivliste](#page-1-0)  [anlegen](#page-1-0)
- [Mehrere Kreditkarten-](#page-2-0)[Bereiche mithilfe einer CSV-](#page-2-0)[Datei zulassen](#page-2-0)
- [Suchergebnisse exportieren](#page-2-1)

# In diesem Abschnitt

- [Betrugsprävention einstellen](https://developer.computop.com/pages/viewpage.action?pageId=25296576)  [\(optional\)](https://developer.computop.com/pages/viewpage.action?pageId=25296576)
- [Gesperrte Karten-, Konto](https://developer.computop.com/pages/viewpage.action?pageId=25296578)[oder Gerätedaten anzeigen](https://developer.computop.com/pages/viewpage.action?pageId=25296578)
- [Karten-, Konto- oder](https://developer.computop.com/pages/viewpage.action?pageId=25296590)  [Gerätedaten sperren](https://developer.computop.com/pages/viewpage.action?pageId=25296590)
- [Von den Bezahlregeln](https://developer.computop.com/pages/viewpage.action?pageId=25296622)  [\(Velocity checks\) befreite](https://developer.computop.com/pages/viewpage.action?pageId=25296622)  [Karten-, Konto- oder](https://developer.computop.com/pages/viewpage.action?pageId=25296622)  [Gerätedaten anzeigen](https://developer.computop.com/pages/viewpage.action?pageId=25296622)
- [Von den Bezahlregeln](https://developer.computop.com/pages/viewpage.action?pageId=25296614)  [\(Velocity checks\) gesperrte](https://developer.computop.com/pages/viewpage.action?pageId=25296614)  [Karten-, Konto- oder](https://developer.computop.com/pages/viewpage.action?pageId=25296614)  [Gerätedaten anzeigen](https://developer.computop.com/pages/viewpage.action?pageId=25296614)
- [Zugelassene Kreditkarten-BIN-](#page-0-4)[Bereiche suchen und](#page-0-4)  [verwalten](#page-0-4)

3. Klicken Sie in der Spalte "Gelisteter Wert" auf den gelisteten Wert des gewünschten Listeneintrags.

Die Detailansicht des Listeneintrags öffnet sich.

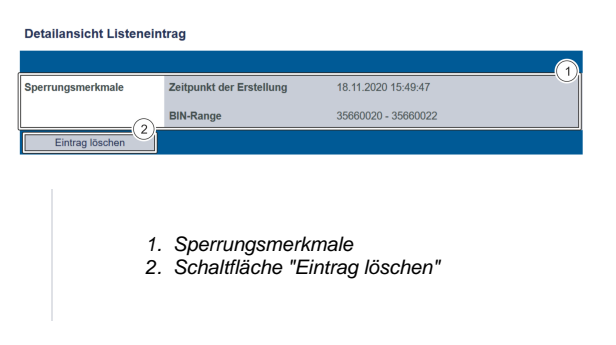

Die Sperrungsmerkmale zeigen Ihnen das Erstellungsdatum und den zugelassenen Kreditkarten-Bereich des Listeneintrags an.

Mit der Schaltfläche "Eintrag löschen" können Sie den Listeneintrag aus der Positivliste löschen.

#### <span id="page-1-0"></span>Zugelassenen Kreditkarten-Bereich in der Positivliste anlegen

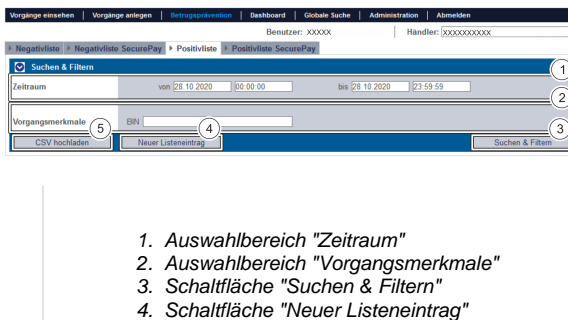

5. Schaltfläche "CSV hochladen"

Um einen neuen Listeneintrag der Positivliste hinzufügen, gehen Sie wie folgt vor:

1. Klicken Sie auf die Schaltfläche "Neuer Listeneintrag".

Das Fenster "Neuer Listeneintrag" erscheint.

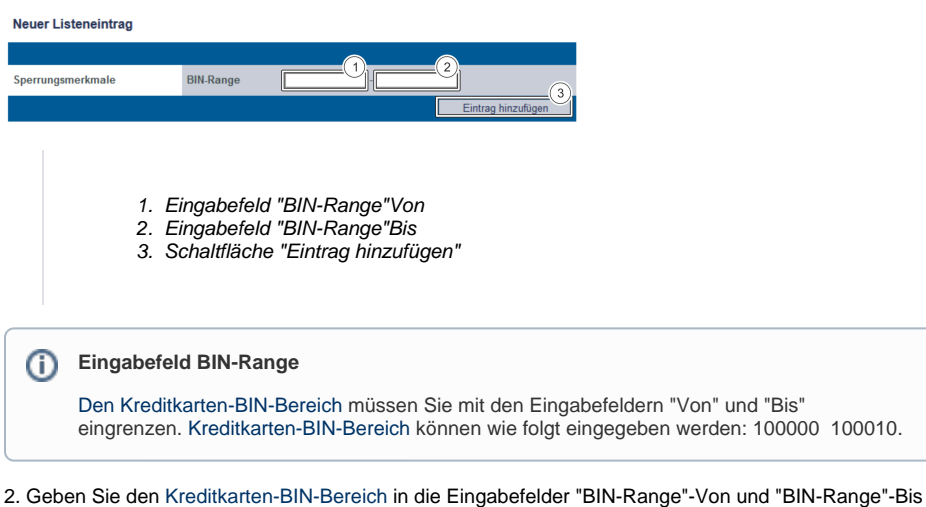

ein.

3. Klicken Sie auf die Schaltfläche "Eintrag hinzufügen".

 Computop Analytics prüft die eingegebenen Werte. Wenn die Werte ungültig sind, erscheint eine rot dargestellte Meldung mit der Fehlerursache. Wenn die Werte gültig sind, erstellt Computop Paygate mit dem eingegebenen Kreditkarten-BIN-Bereich einen Listeneintrag in der Positivliste.

#### <span id="page-2-0"></span>Mehrere Kreditkarten-Bereiche mithilfe einer CSV-Datei zulassen

Mit der Schaltfläche "CSV hochladen" können Sie mehrere Kreditkarten-Bereiche mithilfe einer CSV-Datei zulassen. Sammeln Sie dafür die Kreditkarten-Bereiche in einer CSV-Datei, die Sie in Computop Analytics hochladen können.

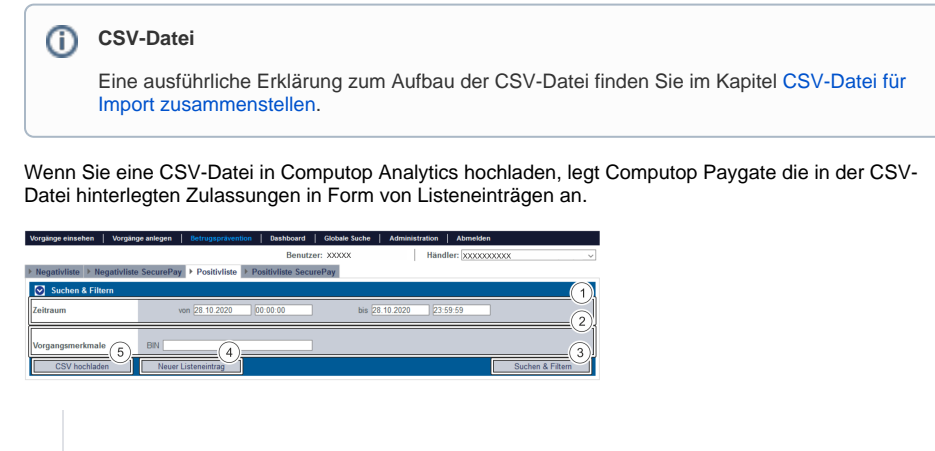

- 1. Auswahlbereich "Zeitraum"
- 2. Auswahlbereich "Vorgangsmerkmale"
- 3. Schaltfläche "Suchen & Filtern"
- 4. Schaltfläche "Neuer Listeneintrag"
- 5. Schaltfläche "CSV hochladen"

1. Klicken Sie auf die Schaltfläche "CSV hochladen".

Das Fenster "CSV hochladen" öffnet sich.

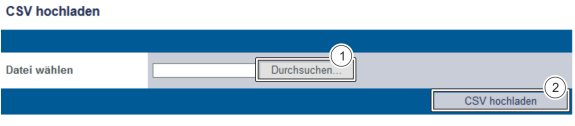

1. Schaltfläche "Durchsuchen..." 2. Schaltfläche "CSV hochladen"

2. Klicken Sie auf die Schaltfläche "Durchsuchen...".

Der Dateien-Explorer des Computers öffnet sich.

3. Wählen Sie die CSV-Datei auf dem Computer aus.

4. Klicken Sie auf die Schaltfläche "CSV hochladen".

 Computop Analytics prüft die CSV-Datei. Wenn die CSV-Datei ungültig ist, erscheint eine rot dargestellte Meldung mit der Fehlerursache. Wenn die CSV-Datei gültig ist, werden die Listeneinträge angelegt.

#### <span id="page-2-1"></span>Suchergebnisse exportieren

Sie können die Suchergebnisse als Excel-Datei für die weitere Verarbeitung exportieren.

Um die Suchergebnisse zu exportieren, gehen Sie wie folgt vor:

- 1. Wählen Sie die Werte in den Auswahlbereichen aus.
- 2. Klicken Sie auf die Schaltfläche "Suchen & Filtern".

 Die Anwendung prüft die eingegebenen Werte. Wenn die Werte ungültig sind, erscheint eine rot dargestellte Meldung mit der Fehlerursache. Wenn die Werte gültig sind, werden die Suchergebnisse angezeigt.

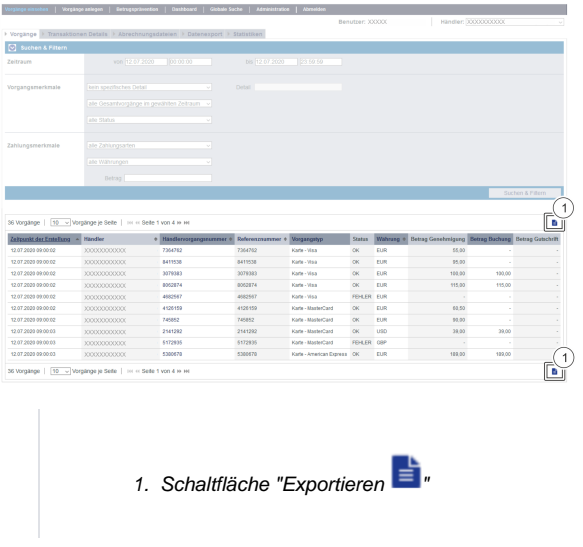

3. Klicken Sie auf die Schaltfläche "Exportieren

Die Suchergebnisse werden als Excel-Tabelle zum Download bereitgestellt.